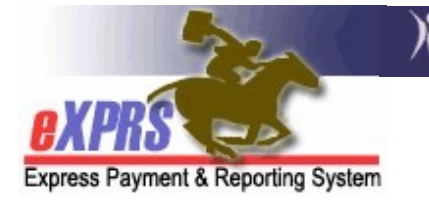

## Aplicación EVV móvil de eXPRS para proveedores de PSW Cómo corregir o agregar un turno de EVV en eXPRS Desktop

(v5; 08/03/2021)

Después de que se hayan creado las entradas de facturación de SD *preliminares* del PSW desde eXPRS Mobile-EVV, el PSW puede revisar las entradas preliminares en eXPRS Desktop. Si se necesitan correcciones o cambios en las entradas de facturación creadas por eXPRS Mobile-EVV, por ejemplo, una actualización de una hora de inicio o finalización, el PSW puede efectuar dichos cambios y luego, seleccionar el **motivo** del cambio desde los menús desplegables.

En situaciones en las cuales una entrada manual de facturación de SD resulta necesaria para los servicios de la EVV, el PSW puede crearla mediante eXPRS Desktop, como también seleccionando el motivo de la entrada manual desde el menú desplegable.

**IMPORTANTE:** Después de que haya iniciado el uso de eXPRS Mobile-EVV, al emplear eXPRS Desktop para realizar el trabajo de entradas de facturación de SD, hay 3 aspectos importantes para recordar:

- 1. No hay *cambios en el proceso actual de facturación* para los servicios que no requieren EVV, tales como OR004: millaje y OR401: orientación laboral. Estos servicios no requieren el uso de la EVV, de modo que la facturación de ellos no sufrió modificaciones. La entrada de facturaciones de SD se realizará de forma manual, del modo habitual mediante eXPRS Desktop.
- 2. En el caso de los PSW que recibieron una excepción global del uso de eXPRS Mobile-EVV para todas las personas/servicios, la entrada de facturación de SD se realizará manualmente, del modo habitual mediante eXPRS Desktop. Para los proveedores de PSW que tengan una excepción global de EVV aprobada, no habrá menús desplegables habilitados con los motivos.
- 3. Aun así, los PSW deberán:
	- a. usar eXPRS Desktop para enviar TODAS las entradas de facturación de SD por las que deseen recibir una remuneración;
	- b. imprimir planillas de horarios y obtener las firmas de los empleadores;
	- c. *enviar planillas de horarios firmadas a la CME* dentro del plazo de las fechas de vencimiento para el procesamiento de la nómina.

El proceso de nómina y planillas de horarios para los PSW no ha cambiado.

## Cómo corregir una entrada de facturación de SD de la EVV preliminar:

1. Inicie sesión en eXPRS Desktop desde una computadora portátil o de escritorio.

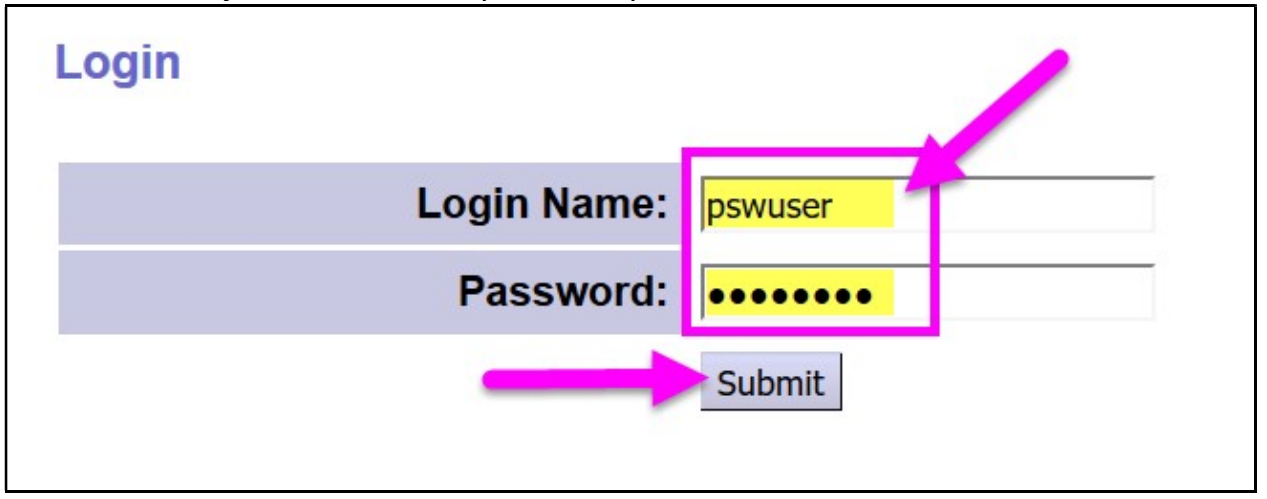

2. Desde el menú izquierdo, haga clic en "Create Service Delivered Entries from Single Service Authorization" (Crear entradas de servicios prestados a partir de una autorización de servicio único) para buscar las autorizaciones de servicio activo en función de las cuales se puede facturar.

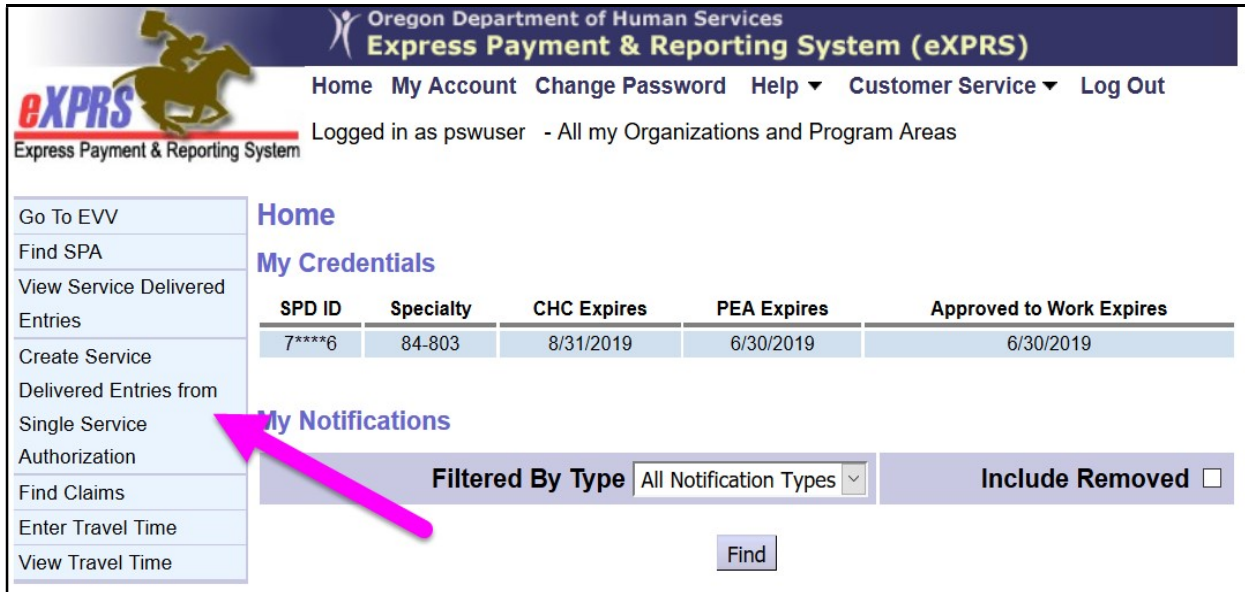

- 3. Ahora busque las autorizaciones activas en función de las cuales se pueda facturar. Toda entrada de facturación de SD creada desde eXPRS Mobile-EVV se guardará con su autorización.
	- El modo más sencillo de realizar una búsqueda consiste en usar el rango de fechas correspondiente a las fechas trabajadas (o que se trabajarán) en los campos "Effective Date" (Fecha de entrada en vigor) y "End Date" (Fecha de finalización).
	- Una vez introducidas las fechas de trabajo, haga clic en "FIND" (Buscar) para realizar la búsqueda.

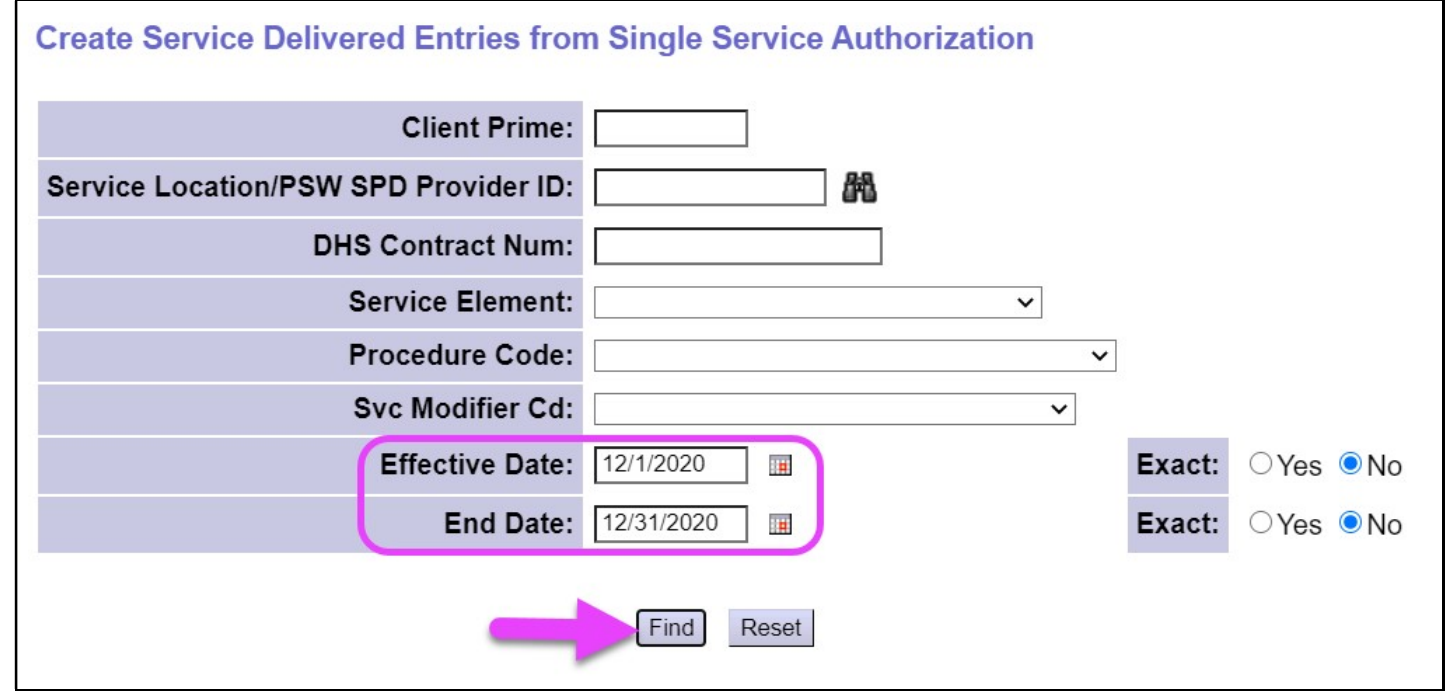

4. Aparecerá una lista de autorizaciones activas que cubre las fechas de trabajo introducidas por el PSW.

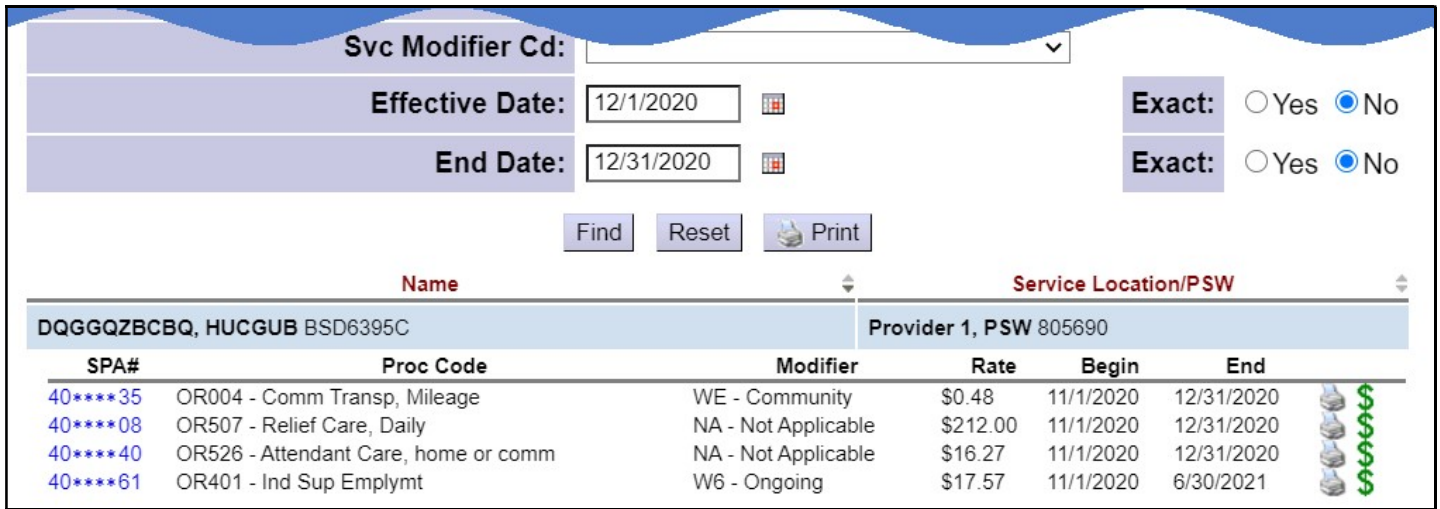

5. En la lista de resultados, haga clic en el signo  $\hat{\bm{S}}$  verde correspondiente a la autorización de servicio de la EVV para la cual debe corregir facturaciones para abrirla. Esto lo llevara a la página "Service Delivered by Service Authorization" (Servicio prestado por autorización de servicio), la página habitual de entradas de facturación de SD correspondiente a dicha autorización. Toda facturación de SD generada por la EVV se guardará aquí automáticamente desde eXPRS Mobile-EVV.

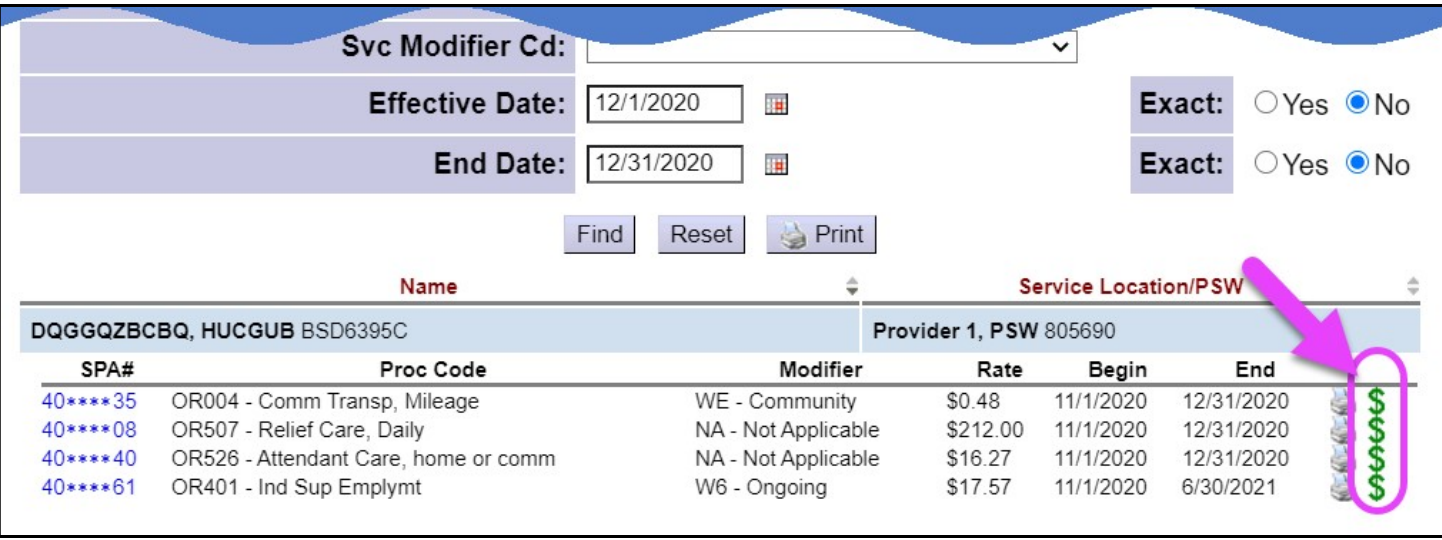

6. En la página "Service Delivered by Service Authorization" (Servicio prestado por autorización de servicio) verá todas las entradas de facturación de SD que se hayan creado manualmente o mediante eXPRS Mobile-EVV. Las entradas de facturación de SD permanecerán en estado *prelimingr* hasta que las presente para recibir el pago, como en el pasado.

En el caso de las entradas de facturación de SD generadas mediante eXPRS Mobile-EVV, la FECHA estará bloqueada y no la podrá cambiar.

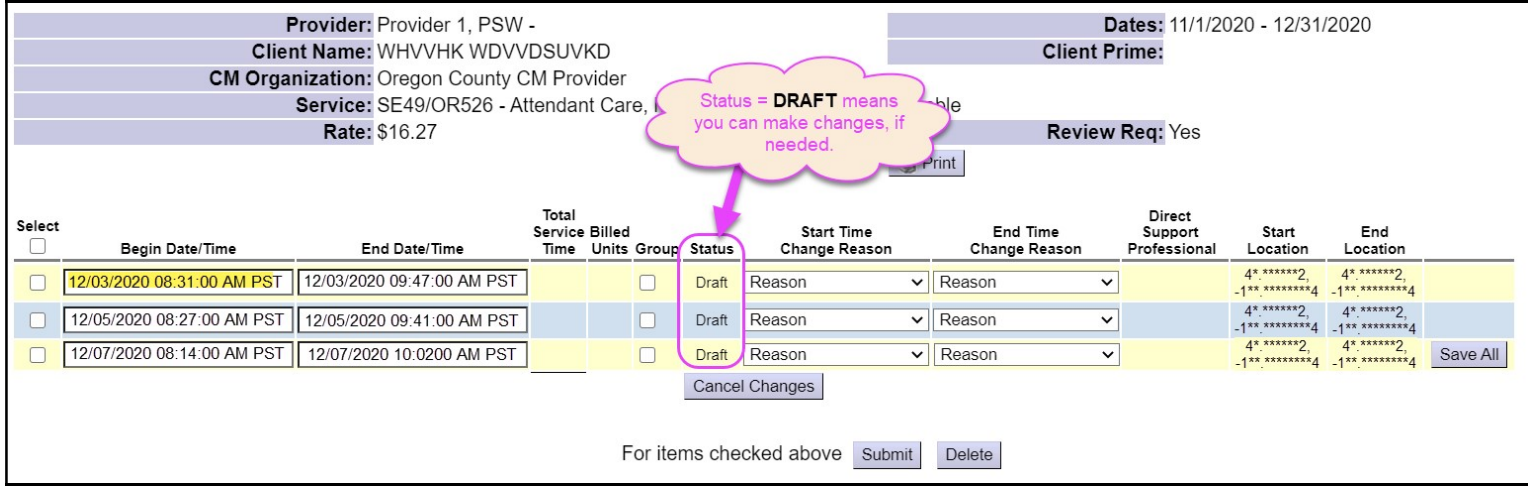

- 7. Si se necesitan realizar cambios o correcciones en las entradas de facturación de SD de la EVV, puede hacerlos, siempre que la entrada de facturación de SD siga siendo *preliminar*.
	- SEGUNDO: ahora puede efectuar cualquier cambio necesario a otras entradas de facturación de SD preliminares.

Por ejemplo: Este PSW corrigió/cambió la hora de inicio de la facturación de SD preliminar el 03/12/2020 de 8:30 a. m. a 8:15 a. m. porque el PSW marcó el comienzo del servicio en eXPRS Mobile-EVV demasiado temprano.

- o El PSW realizó la corrección de la hora de inicio aquí,
- o seleccionó el motivo de cambio de hora de inicio adecuado en el menú desplegable y luego,
- o hizo clic en "Save All" (Guardar todo) para guardar los cambios.

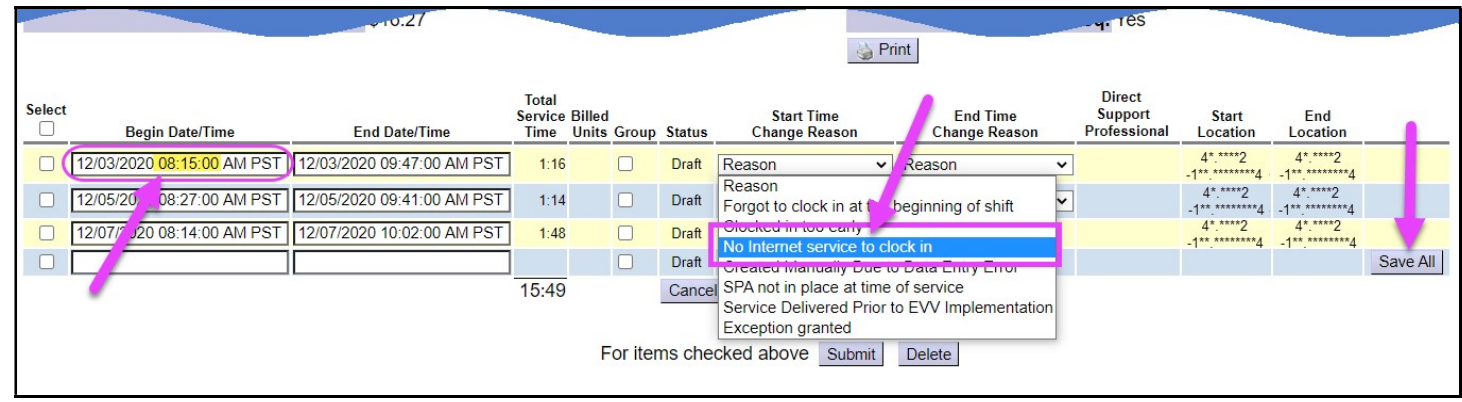

8. Los menús desplegables "Change Reason" (Cambiar motivo) también funcionarán si se necesitan de manera periódica entradas manuales de facturación de SD. Simplemente introduzca manualmente la información de la entrada de facturación de SD *preliminar*, como hacía en el pasado, y seleccione el motivo en el menú desplegable "Start Time Change Reason" (Motivo de cambio de la hora de inicio) (como se muestra en el ejemplo de la página siguiente).

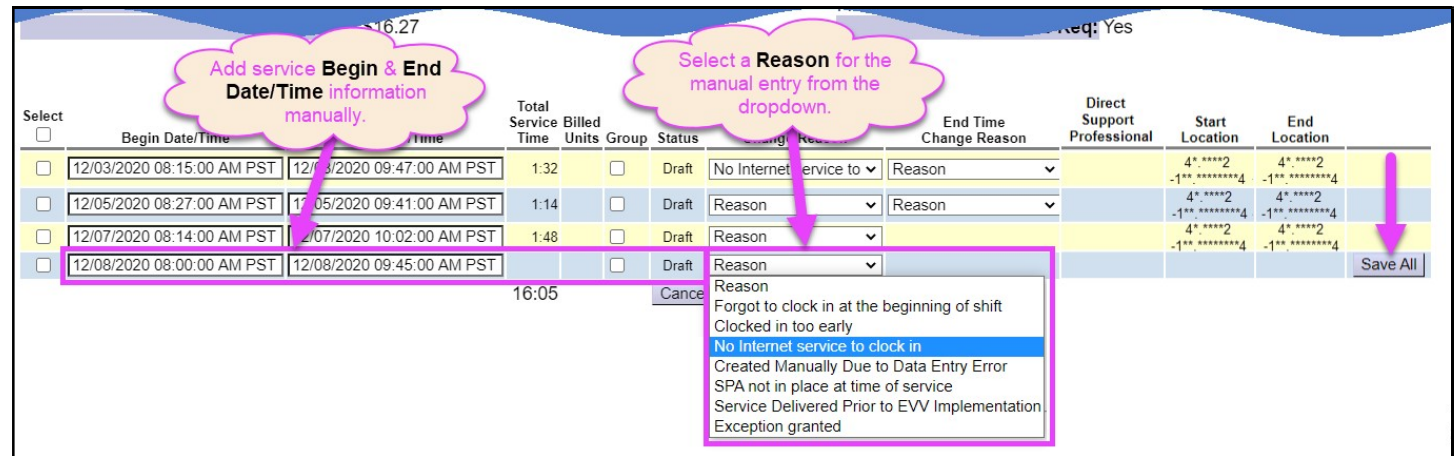

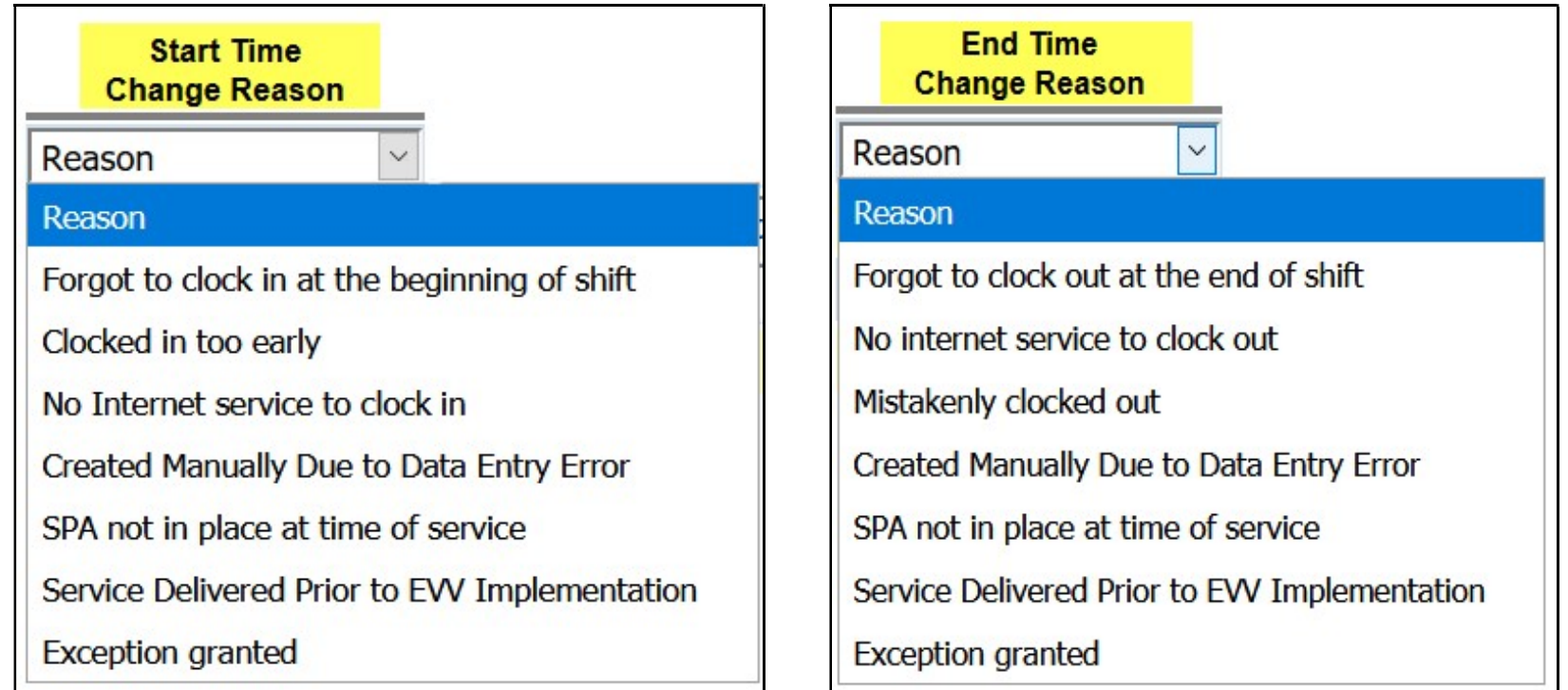

9. Cuando esté listo para que se procese el pago de las entradas de facturación de SD *preliminares*, el proceso será el mismo que en el pasado. Seleccione las facturaciones de SD que sea presentar para recibir un pago y luego, haga clic en "SUBMIT" (Enviar).

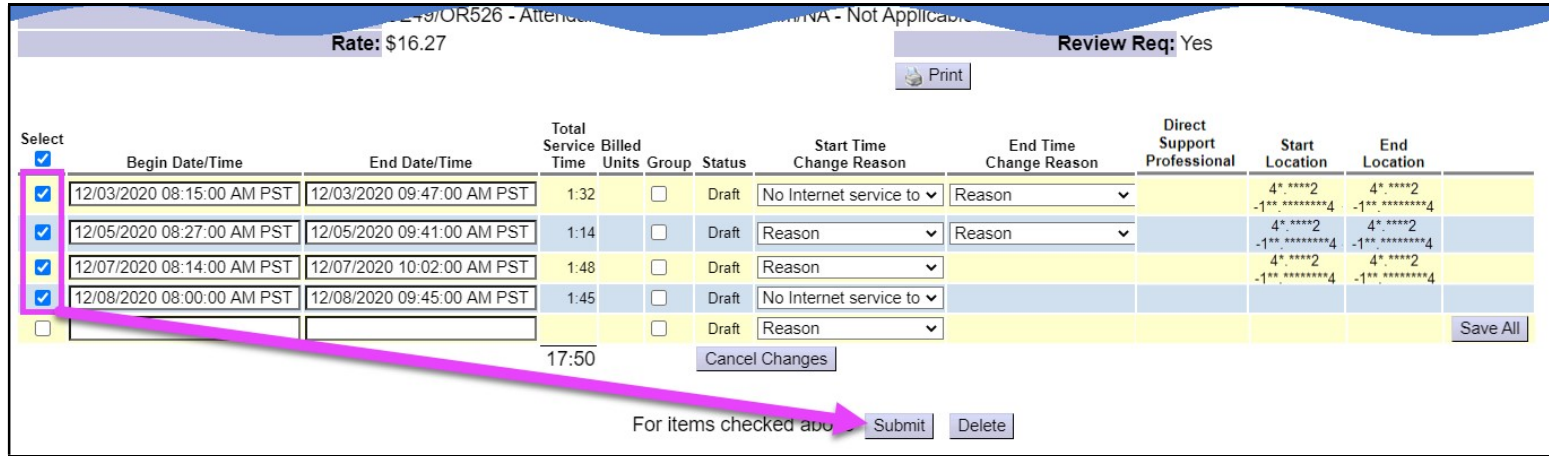

10. Una vez enviadas, las facturaciones de SD con el estado *pendiente* estarán listas para que se impriman en las planillas de horarios para que el empleador las firme y luego, para presentarlas ante la CME que brinda la autorización.

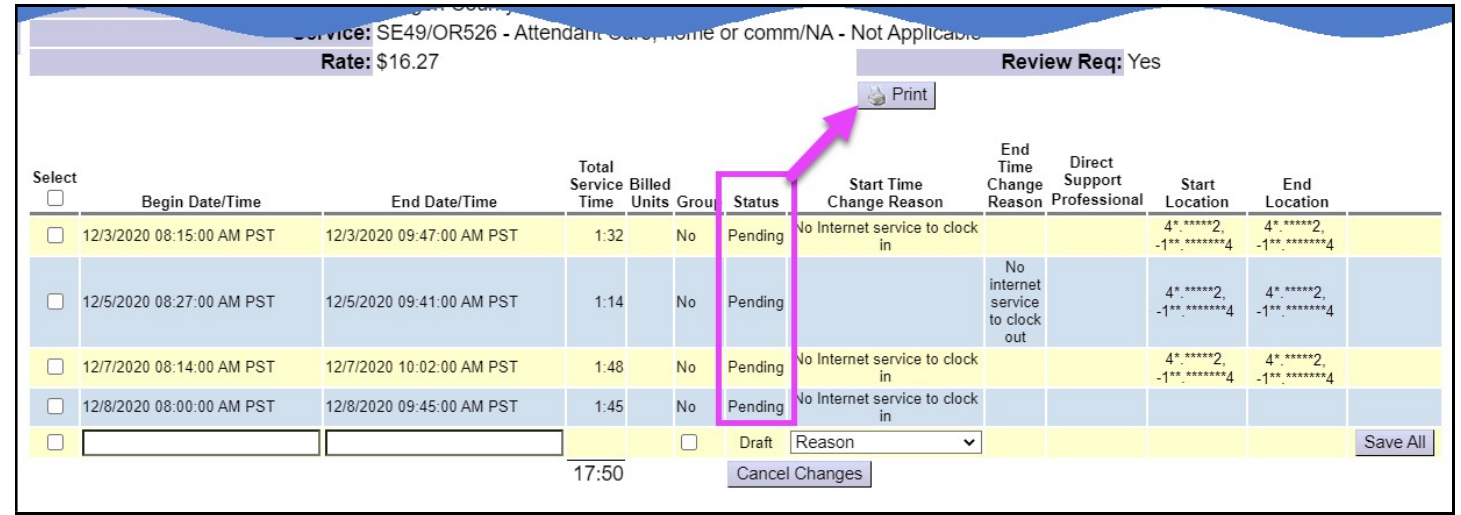

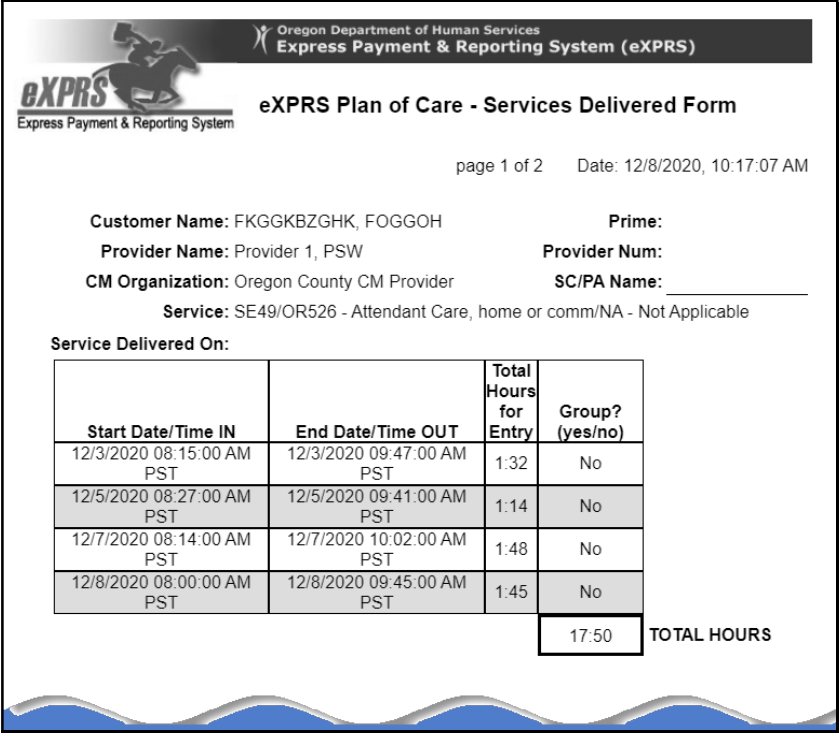